# **[Standaard inspectieformulieren \(VTA,](https://help.iasset.nl/help/inspectie/standaard-inspectieformulieren-vta-crow146-nen2767-crow-323-meldingen/) [CROW146, NEN2767, CROW-323.](https://help.iasset.nl/help/inspectie/standaard-inspectieformulieren-vta-crow146-nen2767-crow-323-meldingen/) [meldingen\)](https://help.iasset.nl/help/inspectie/standaard-inspectieformulieren-vta-crow146-nen2767-crow-323-meldingen/)**

### **Standaard inspectieformulieren (VTA, CROW-146A, NEN2767, CROW-323, meldingen.)**

Voor de verschillende thema's zijn er standaard en custom inspectieformulieren. De standaard formulieren zijn eenduidig en volgens geldende normen opgesteld, de custom formulieren zijn naar wens van de domeinbeheerders samengesteld. In dit onderdeel van de handleiding worden de standaard formulieren behandeld.

#### **VTA**

VTA staat voor het Engels Visual Tree Assessment.

Het formulier heeft bij openen de naam en het nummer linksbovenin staan. Ook kan hier de Wetenschappelijke naam, Cultivar en Nederlandse naam overgenomen worden uit het paspoort van de boom (indien ingevuld). Tot slot kan de Hoogteklasse hier worden weergegeven.

De naam van de inspecteur wordt direct uit de inloggegevens in iASSET gehaald. Ook de datum is vooringevuld. De Algemene conditie staat standaard op Goed. Voor aanpassingen, open de dropdown.

Geconstateerde problemen kunnen als Afwijkingen worden genoteerd voor de kroon, de stam, de stamvoet en het maaiveld. Is er meer dan één afwijking in een deel van de boom, dan kan er een extra regel met behulp van het blauwe bolletje en de + worden opgeroepen. De kwaliteit van de boomdelen kan vermeld worden met een indicatie van een mogelijk risico en wanneer een nieuwe inspectie moet plaatsvinden.

Er kan een opmerking geplaatst worden en een foto van het object of een afwijking worden toegevoegd.

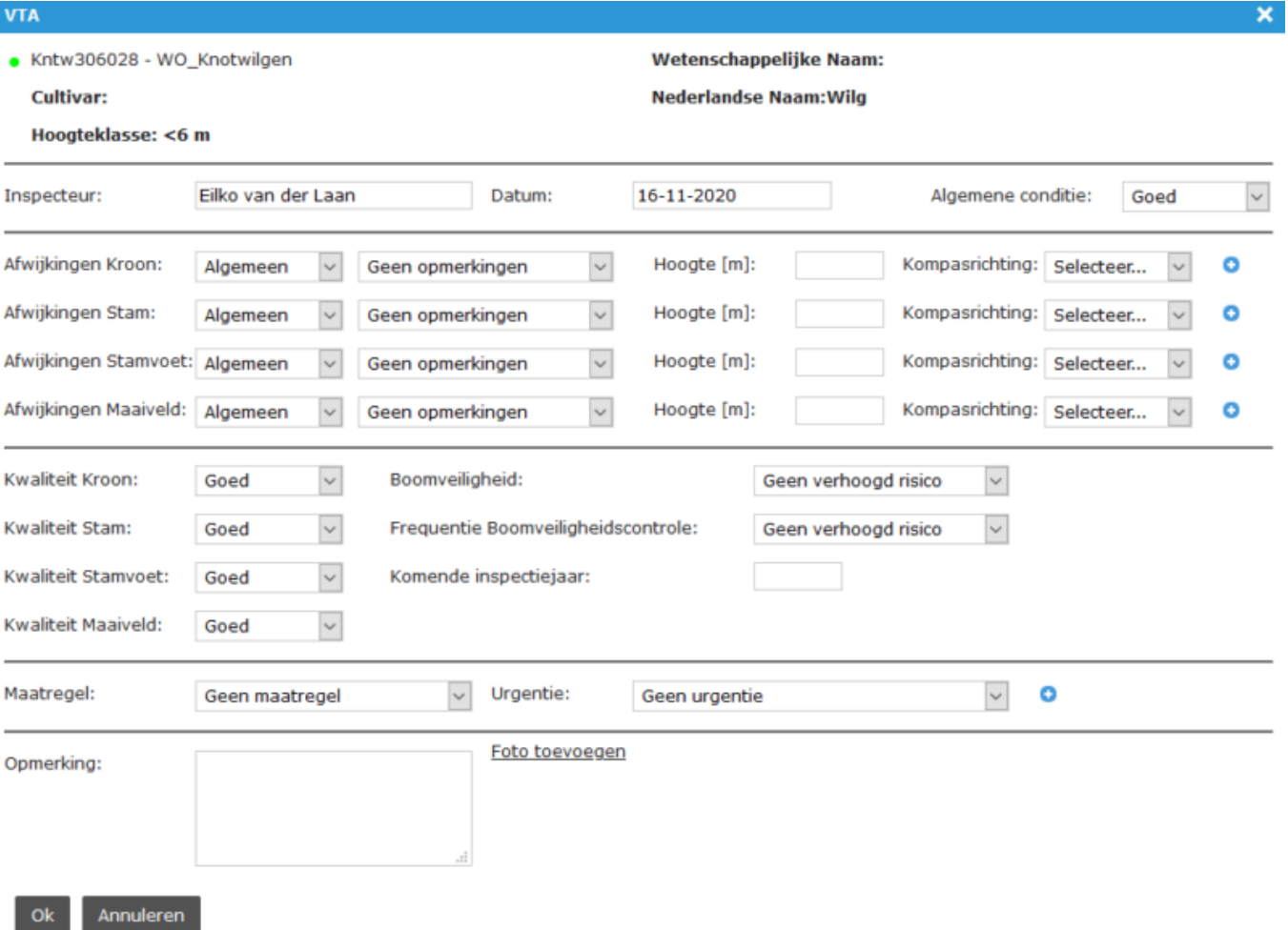

#### **CROW-146A**

CROW-146A is bedoeld voor de inspectie van verhardingen.

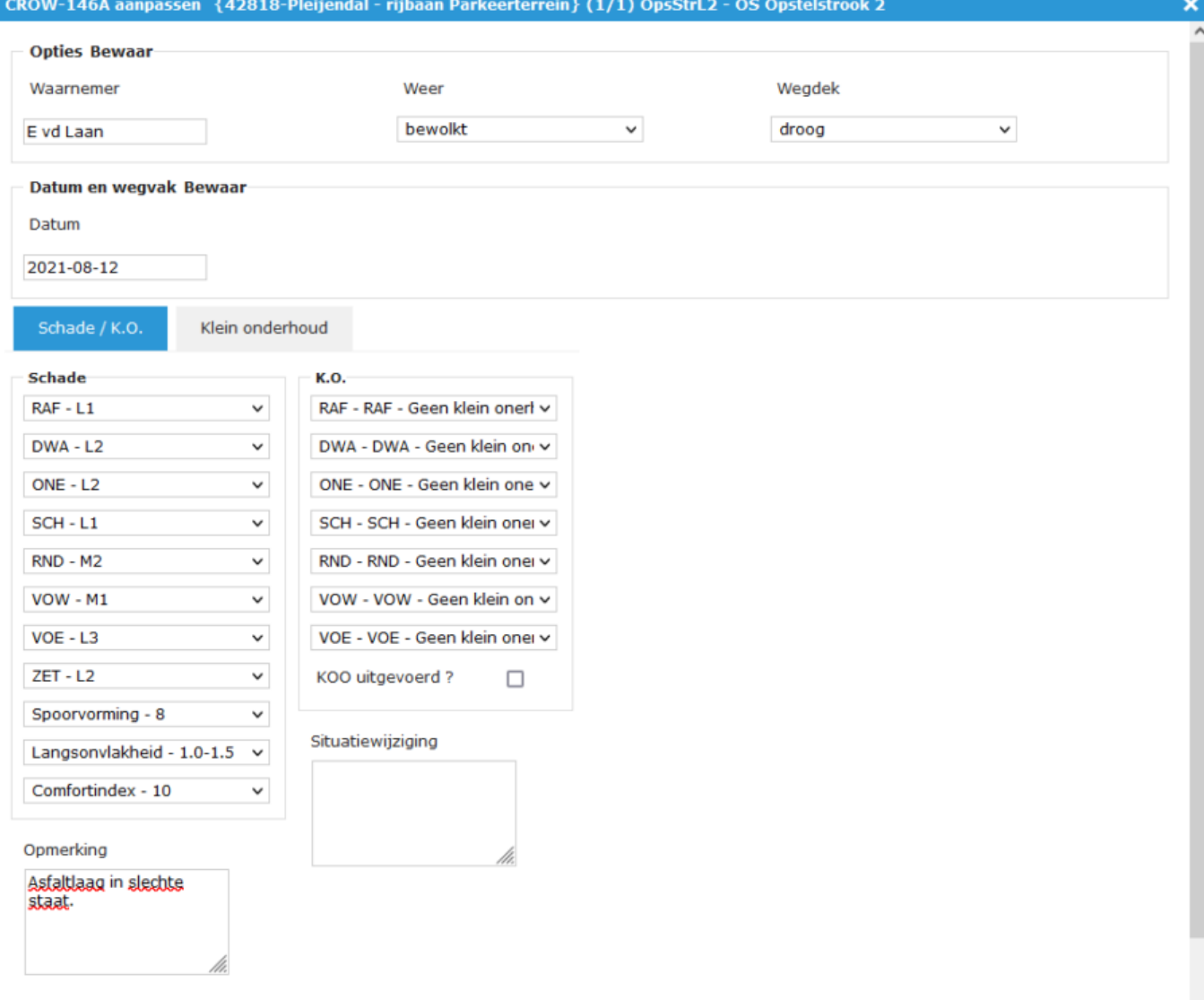

Om een dergelijke inspectie te kunnen uitvoeren, moet onder Decompostie tenminste één wegvak en één wegvakonderdeel zijn toegevoegd. Daarna kan bovenstaand formulier worden geopend. Behalve schade kan ook klein onderhoud hier worden genoteerd. Dit kan bijvoorbeeld het opvullen van een gat in het wegdek zijn, een beschadigde steen vervangen of een tegel opnieuw leggen. Nadat de inspectie is opgeslagen is het niet mogelijk een tweede inspectie uit te voeren. Daarvoor moet de eerste worden gearchiveerd voor een tweede mag worden ingevoerd. Gebruik hiervoor de knop Archiveren.

## **NEN2767**

NEN2767 is inspectie voor gebouwen (NEN2767-2) en kunstwerken (NEN2767-4). Aan deze inspectie kunnen één of meedere foto's worden gelinkt. Voor een inspectie kan worden uitgevoerd moet het object in de bouwdelen oftewel de elementen, onder decompositie zijn opgedeeld. Daarna is er de mogelijkheid een NEN2767 formulier te openen met Toevoegen. Let wel, de inspectie is voor het Element welke in het eerste tabje is geselecteerd. Dan is er een lijst met defecten in de dropdown, waaruit de juiste kan worden gekozen. Eventueel kan een foto van het defect worden toegevoegd. Besluit met OK om deze regel op te slaan. In Element kan een volgende regel worden geselecteerd om een defect aldaar te registreren.

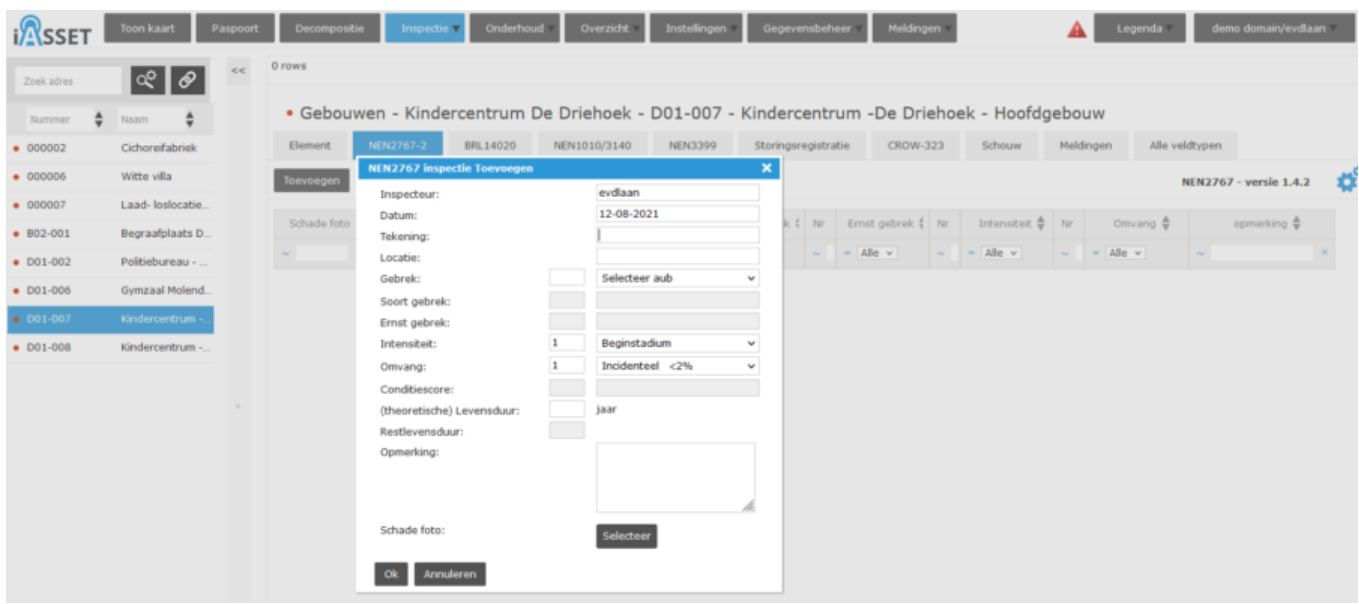

Voor kunstwerken werkt het eender. Elementen worden geselecteerd, na onder Decompositie te zijn aangemaakt. Eerst een element selecteren, dan onder tabje NEN2767-4 het formulier openen en gegevens invullen. Ook kan hier een foto worden toegevoegd. Zo'n inspectie ziet er zo uit.

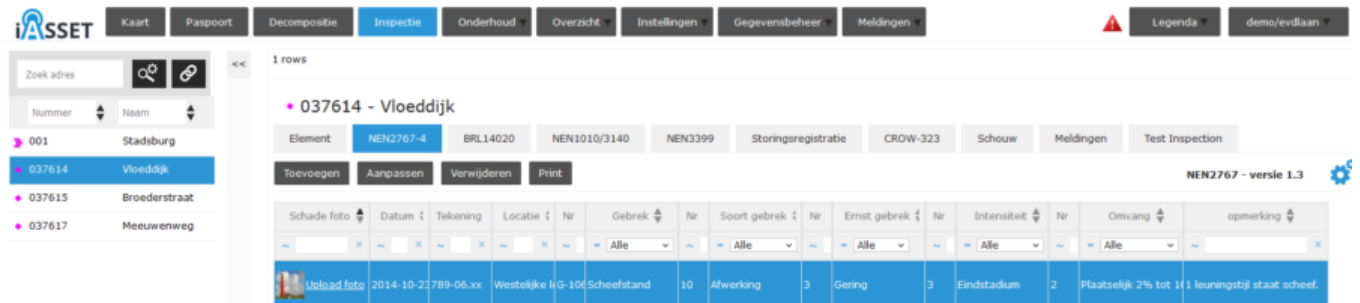

Nu kunnen er eventueel meerdere foto's aan toegevoegd worden, klik dan op Upload foto in de inspectieregel. Gaan we terug naar het element welke is geïnspecteerd, dan zien we door op de + te klikken vooraan de regel, dat daar de inspectie nu zichtbaar is geworden.

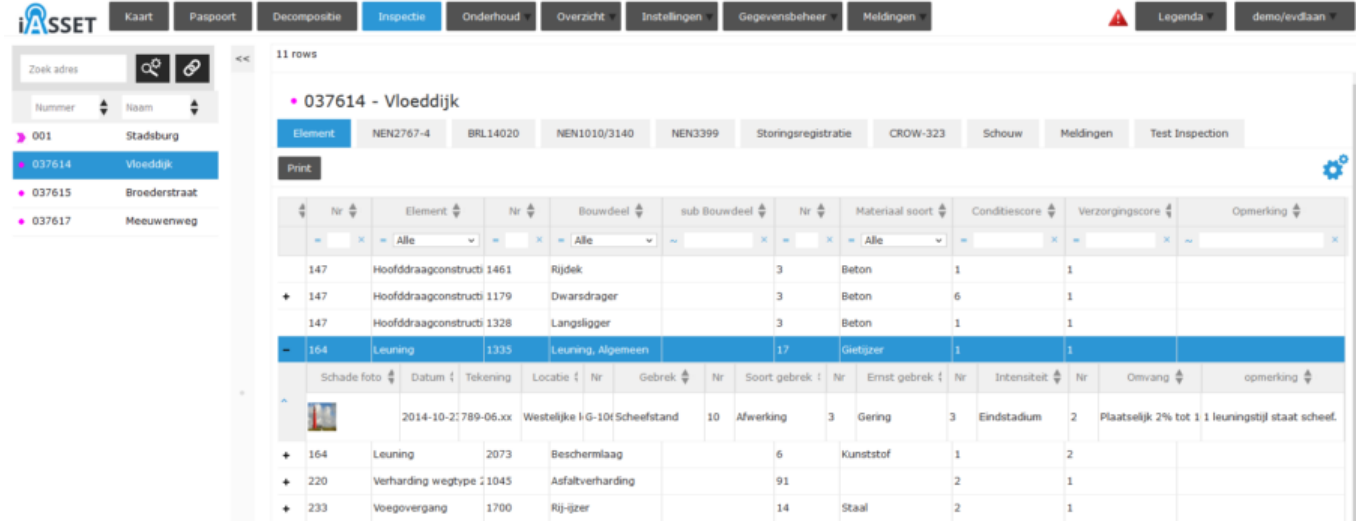

## **CROW-323**

In een CROW-323 inspectie wordt middels foto's bepaald wat de ernst van bepaalde afwijkingen, de vervuiling of een beschadiging er is aan beplanting, bestrating, grasvelden of meubilair. De scores zijn A+, A, B, C en D.

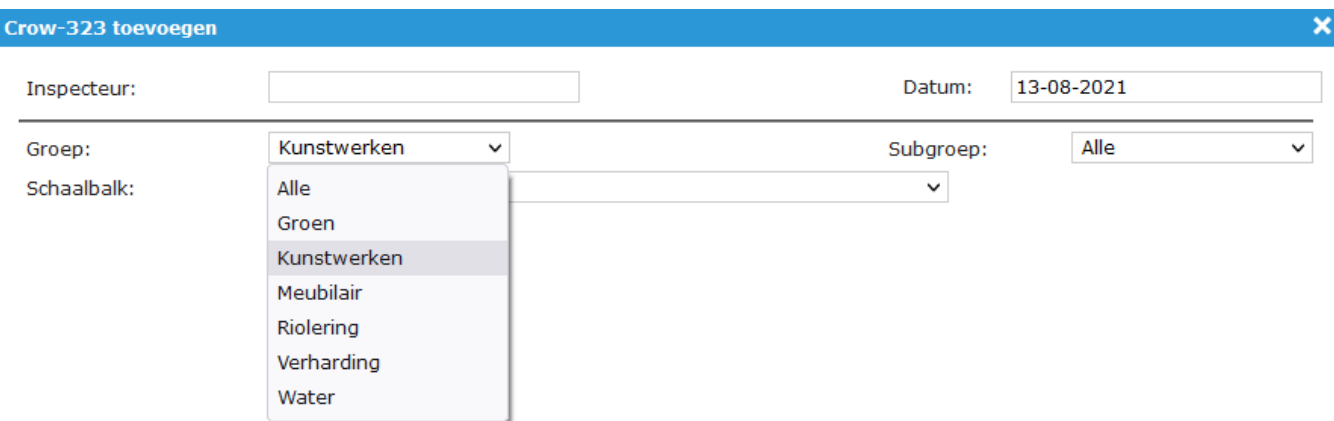

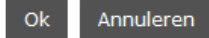

Om te beginnen kiest men de groep, feitelijk het thema. In het screenshot zie je de thema's die kunnen worden geselecteerd. Subgroep past de keuze daaraan aan. Met Schaalbalk wordt de inspectie geselecteerd. Daarna wordt met Ok de inspectie getoond.

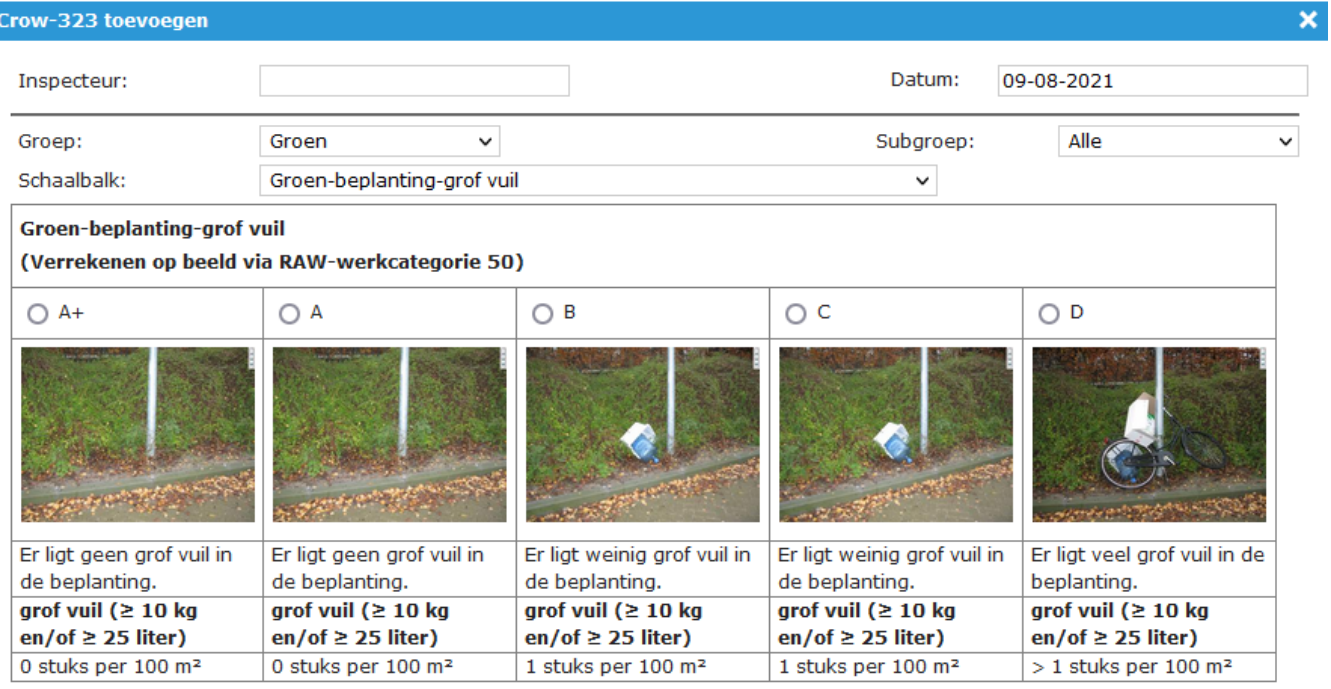

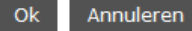

Dit is een voorbeeld van een CROW323 inspectie in thema Groen, schaalbalk Groen-beplanting-grof vuil. Een van de mogelijkheden wordt aangevinkt en met Ok opgeslagen.

## **Meldingen**

Een melding is feitelijk een storingregistratie, al dan niet urgent. Meldingen kunnen op de pc of op locatie met de SchouwApp of iASSET app gemaakt worden, mits deze zijn geactiveerd voor het betreffende domein.

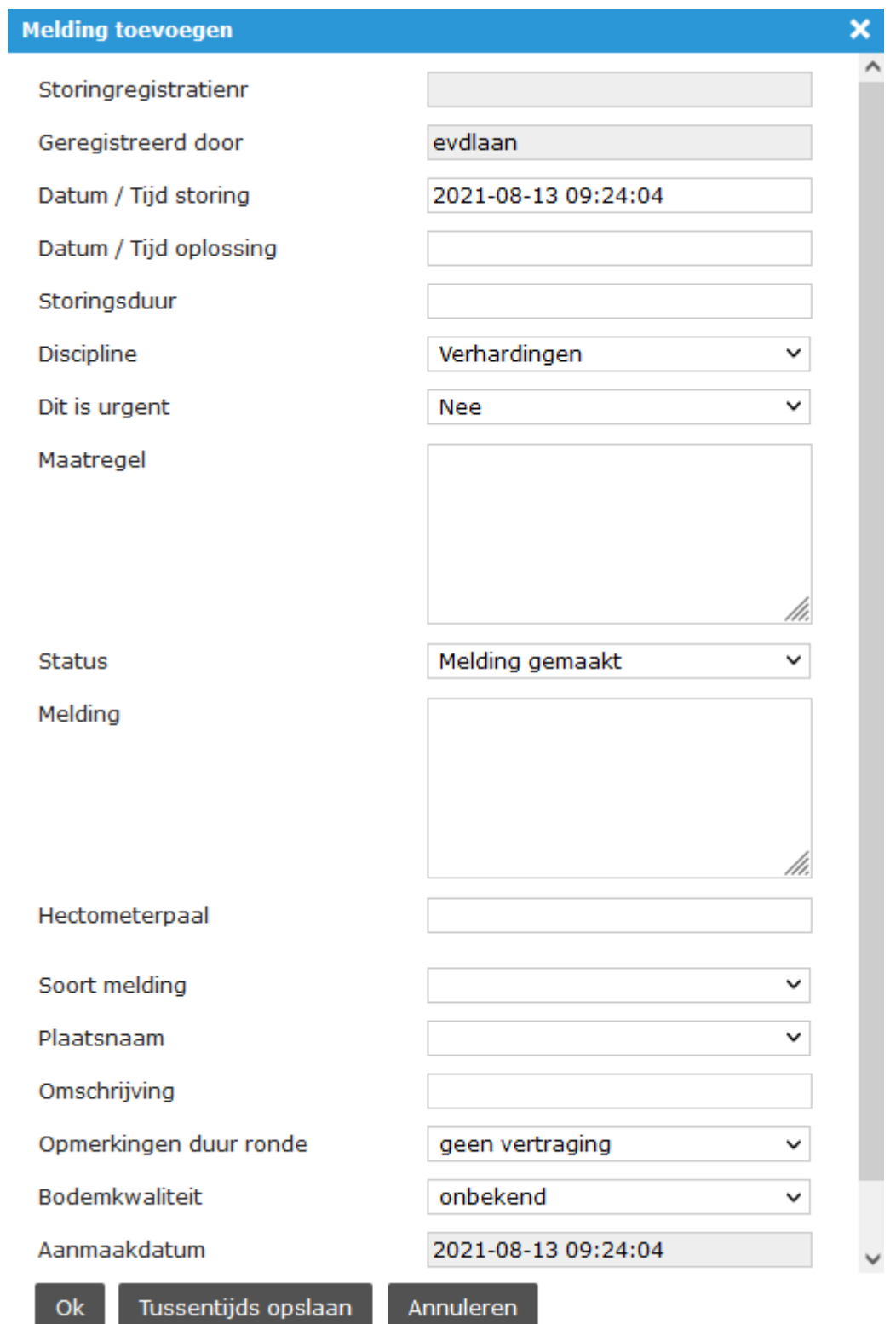

Via Instellingen > Formulierbeheer > Storingsregistratie kunnen velden naar keuze in een storings- en/of meldingsformulier worden toegevoegd.